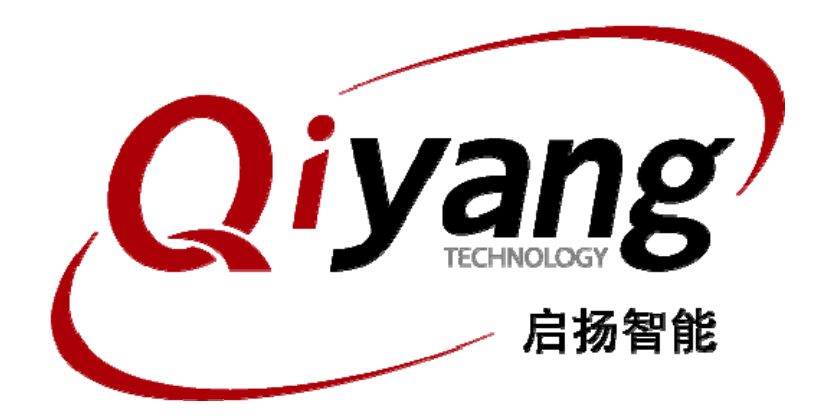

# EZ9260-EVB Linux 测试手册

版本号 *v2*.*8* 

*2011-11-20* 

杭州启扬智能有限公司版权所有

**QIYANG TECHNOLOGY Co., Ltd** 

**Copyright Reserved** 

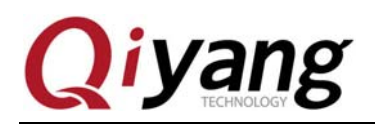

킀  $\mathbf{H}$ 

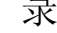

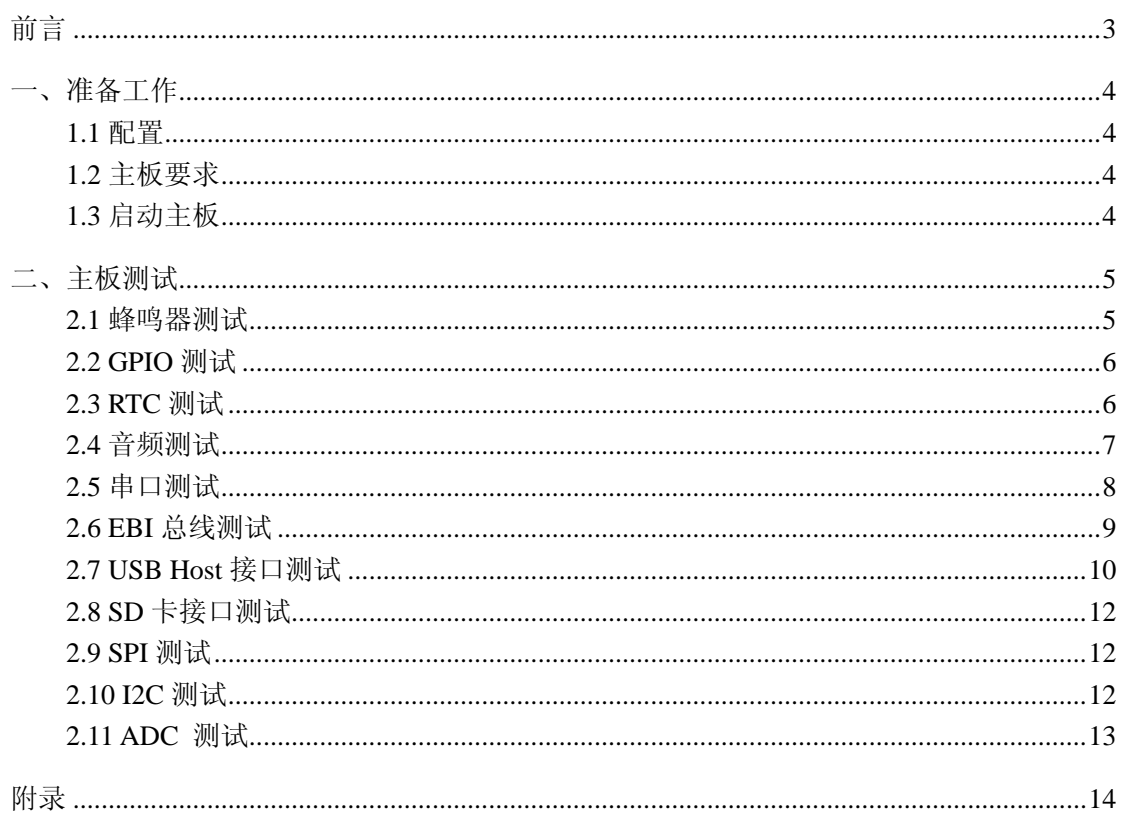

第2页共15页

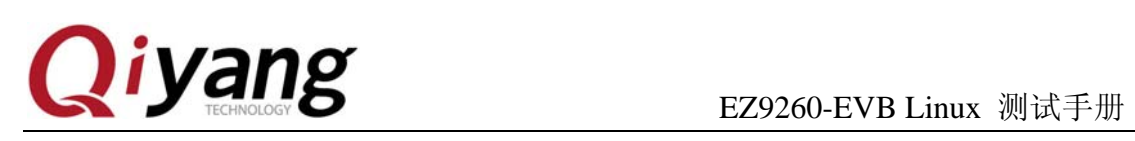

### 前言

欢迎使用杭州启扬智能科技有限公司产品 EZ9260-EVB,本产品 Linux 部分包含 3 份手册: EZ9260-EVB Linux 用户手册、EZ9260-EVB 硬件说明手册以及 EZ9260-EVB Linux 测试手 册。硬件相关部分可以参考 EZ9260-EVB 硬件说明手册,主板测试可以参考 EZ9260-EVB Linux 测试手册。

使用之前请仔细阅读 EZ9260-EVB Linux 用户手册以及 EZ9260-EVB 硬件说明手册!

公司简介

杭州启扬智能科技有限公司位于美丽的西子湖畔*,*是一家集研发、生产、销售为一体的 高新技术产业。公司致力于成为嵌入式解决方案的专业提供商,为嵌入式应用领域客户提供 软硬件开发工具和嵌入式系统完整解决方案。产品范围主要包括:*Cirrus Logic EP93xx* 系列 *ARM9* 主板、*ATMEL AT91SAM926x* 系列主板,*FreeScale iMX* 系列主板,*TI Davinci* 系列音*/* 视频通用开发平台等等。可运行 *Linux2.4/2.6*、*WinCE5.0/6.0* 操作系统,并可根据客户需求 开发各种功能组合的嵌入式硬件系统。应用领域涉及:工业控制、数据采集、信息通讯、医 疗设备、视频监控、车载娱乐等等。

客户的需求是公司发展的动力,公司将不断完善自身,与客户互助互惠,共同发展。

电话:*0571-87858811*,*87858822* 传真:*0571-87858822*  技术支持 *E-MAIL*:*support@qiyangtech.com*  网址: *http://www.qiyangtech.com*  地址:杭州市西湖区西园一路 8 号 3A 幢 5 层 邮编:*310012* 

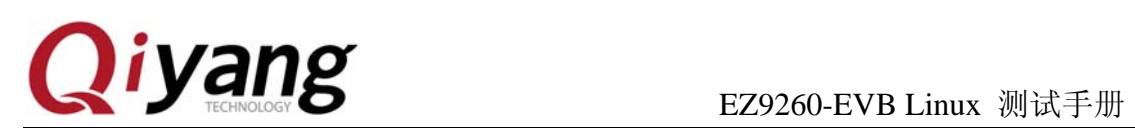

## 一、准备工作

#### **1.1** 配置

- ◆ 装有 Linux 系统(ubuntu 或其它 Linux 发行版)
- ◆ 串口连接:通过提供的串口线将开发板的调试串口(J4)与 PC 机的串口连接
- ◆ 网络连接:通过网线将开发板的以太网接口(J10)与 PC 机的网络接口连接
- ◆ USB 连接:通过 USB 连接线将开发板的 USB Device(J8)与 PC 机的 USB 连接
- ◆ 电源连接:将提供的电源线连接到主板的电源接口

#### **1.2** 主板要求

以下的测试用例都在主板的 Linux 环境下运行,请确认主板已经正常启动 Linux 系统。 相关文档请参考《EZ9260-EVB Linux 用户手册》。

### **1.3** 启动主板

1、打开 PC 机上的超级终端,设置 PC 上相应的串口,选择波特率为[115200],停止位 为[1]位, 数据位为[8]位, 无奇偶校验和数据流控制

2、打开电源开关,启动主板,在终端上可以看到系统启动的信息,如图:

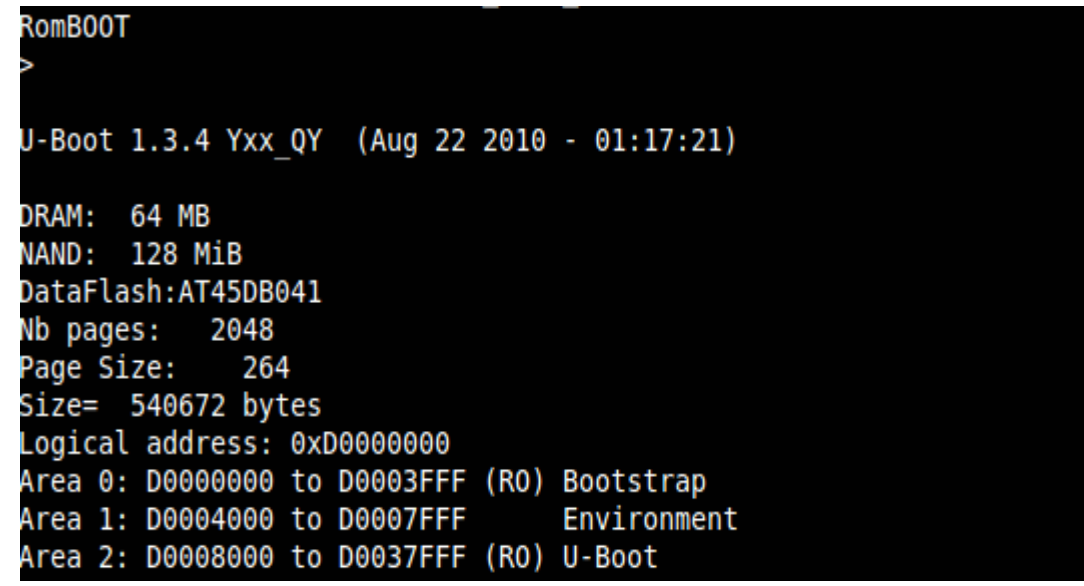

3、进入/usr/test 目录

有任何技术问题或需要帮助,请联系: supports@qiyangtech.com 第 4 页 共 15 页 购买产品,请联系销售: sales@qiyangtech.com 更多信息请访问: http://www.qiytech.com ©2012 Qiyangtech 版权所有

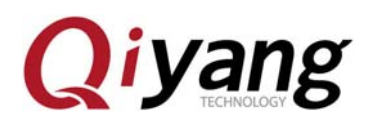

#cd /usr/test

#ls

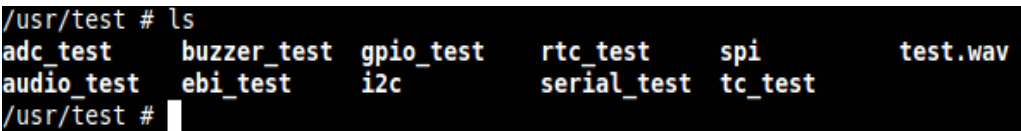

可以看到 test 目录下有预先编译好的测试程序,运行各个测试程序可以看到相关的测试 结果。

### 二、主板测试

### **2.1** 蜂鸣器测试

在/usr/test 目录下运行 buzzer\_test

#./buzzer\_test

- ◆ 测试结果: 程序正常运行的话就可以听到主板上的蜂鸣器发出短暂的蜂鸣声
- ◆ 测试源码: 测试源码/buzzer\_test/buzzer\_test.c
- ◆ 驱动代码: linux-2.6.30/driver/char/at91\_bzr.c
- ◆ 内核对应选项:

Device Drivers --->

Character devices --->

AT91\_BUZZER

可能遇到的问题:

open buzzer error! -1

请检查/dev 目录下是否有 buzzer 节点,如果没有则可用以下命令来创建:

#cd /dev

#mknod buzzer c 200 0

如果是在 PC主机上创建则需要注意是进入到主板文件系统的 dev目录下而不是/dev。

如果/dev 目录下有 buzzer 节点且设备号也是准确的话请检查内核配置中是否添加进 了 AT91\_BUZZER 选项。

有任何技术问题或需要帮助,请联系: supports@qiyangtech.com 第 5 页 共 15 页 购买产品,请联系销售: sales@qiyangtech.com 更多信息请访问: http://www.qiytech.com ©2012 Qiyangtech 版权所有

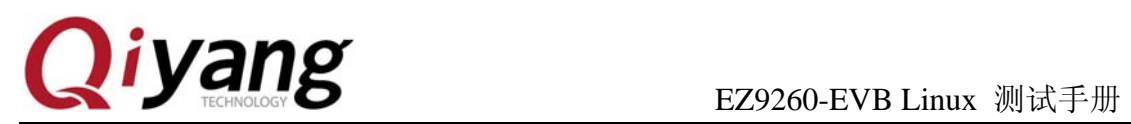

#### **2.2 GPIO** 测试

EZ9260-EVB 主板没有引出独立 GPIO, 这里把图像传感器接口 J3 的引脚作为 GPIO 来 使用,用户可以用万用表观察相应引脚的测试结果。

在/usr/test 目录下运行 gpio\_test 程序

◆ 测试结果: 测试程序把 PIO\_B20 ~ PIO\_B27 设置为输出 IO, 输出 IO 的状态为 0, 1, 0,1,0,1,0,1,并连续读 100 次输入 IO 的状态,默认输入 IO 状态都为 1。(用户可以 通过外部设备改变 IO 的状态,再观察测试程序的输出结果)。

- ◆ 测试代码: 测试源码/gpio\_test/gpio\_test.c
- ◆ 驱动代码: linux-2.6.30/driver/char/at91 gpio.c
- ◆ 内核对应选项:

Device Drivers --->

Character devices --->

AT91\_GPIO

#### **2.3 RTC** 测试

1、通过 date 命令设置当前时间

#date 112015132011 //设置当前时间为 2011 年 11 月 20 日 15 点 13 分

2、通过 hwclock 写入硬件 RTC

#hwclock –w

3、断电后重新启动系统, 用 date 命令可以查看当前时间

#date

4、如果要通过程序读 RTC 时间, 可以参考 rtc\_test.c

运行/usr/test/rtc\_test

◆ 测试结果: 程序运行后, 会连续读 10 秒钟的时间, 在超级终端上显示的结果如下:

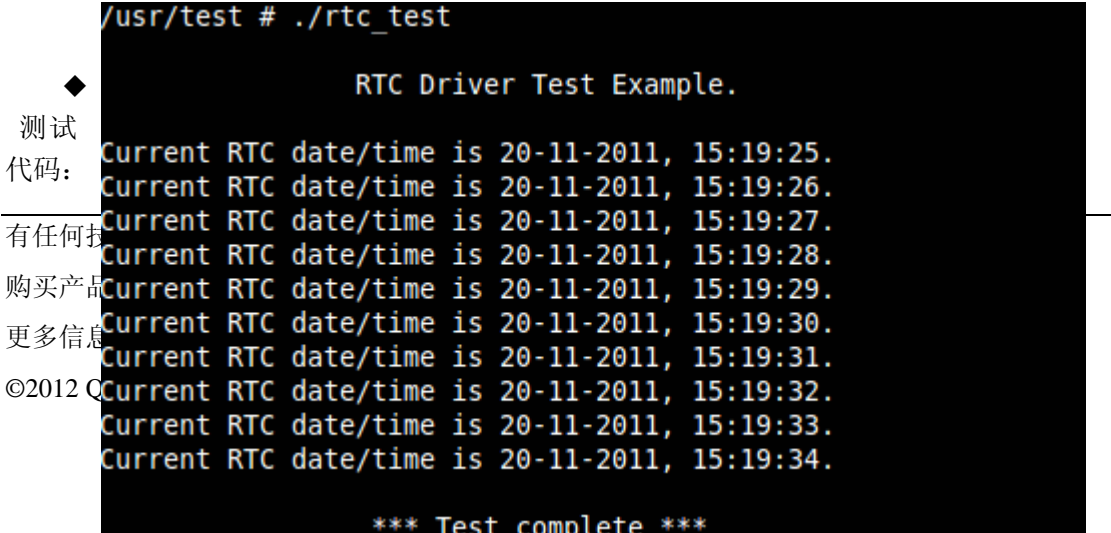

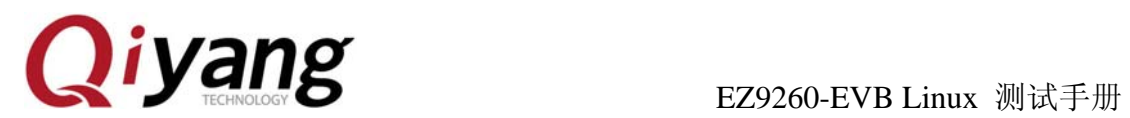

测试源码/rtc\_test/rtc\_test.c

- ◆ 驱动代码: linux-2.6.30/driver/rtc/at91-ds1338.c
- ◆ 内核对应选项:

Device Drivers --->

Real Time Clock --->

. . . . . . . . . . . .

- ◆ 可能遇到的问题:
	- 1、运行 hwclock –w 命令的时候提示出错:

hwclock: Could not access RTC: No such file or directory

2、或者是运行 rtc\_test 的时候提示:

/dev/rtc: No such file or directory

请检查/dev 目录下是否有 rtc 和 rtc0,rtc 为 rtc0 的软链接如果没有 rtc 则用 以下命令创建:

#cd /dev

#ln –s rtc0 rtc

如果没有 rtc0 则用以下命令创建:

#mknod tc0 c 254 0

如果/dev 目录下有 rtc 和 rtc0 并正确则检查内核 rtc 配置。

#### **2.4** 音频测试

主板上有 2 路音频,一路为输出另一路为输入,内部为模拟直通。其在主板上的接口为 J15(具体请参考硬件说明书)

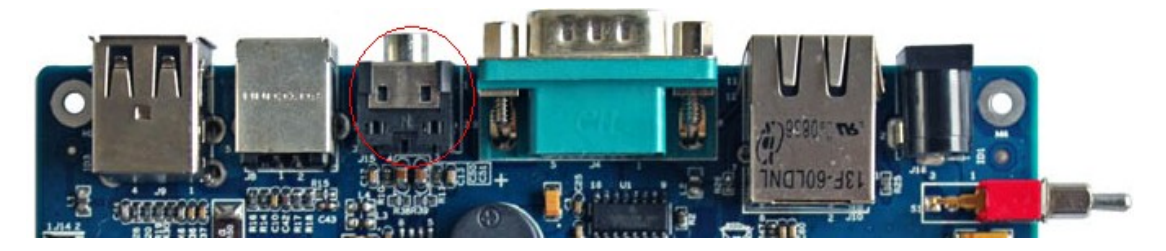

运行/usr/test 目录下的 audio\_test, audio\_test 会播放通目录下的 test.wav 波形文件

有任何技术问题或需要帮助,请联系: supports@qiyangtech.com 第 7 页 共 15 页 购买产品,请联系销售: sales@qiyangtech.com 更多信息请访问: http://www.qiytech.com ©2012 Qiyangtech 版权所有

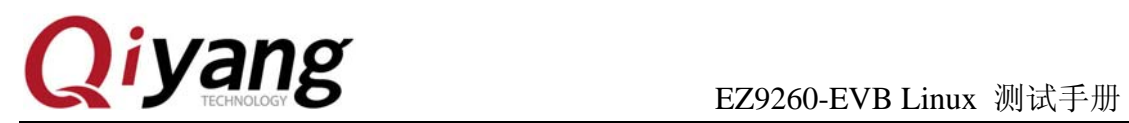

- ◆ 测试结果: 正确运行程序后会听到一段音乐
- ◆ 测试代码: 测试源码/audio\_test/audio\_test.c
- ◆ 驱动代码: /linux-2.6.30/sound/
- ◆ 内核对应选项:

Device Drivers --->

Sound card support --->

◆ 设备节点:

dsp 14 3

mixer 14 0

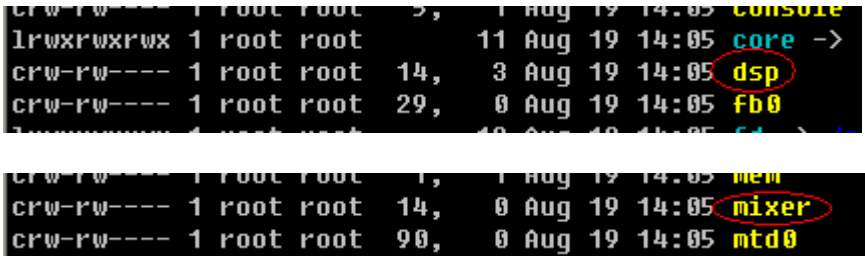

- ◆ 可能遇到问题的解决方法:
	- 1、确认设备节点是否正确
	- 2、确认音量是否调好
	- 3、确认内核是否配置支持音频
	- 4、确认波形文件是否有问题

#### **2.5** 串口测试

在 EZ9260-EVB 主板上, 共有 4 路 RS232 串口, 在主板上的接口为 J5、J6。其中串口 0 被用来做为调试串口,串口 1 和串口 2 为三线串口,对应 I5 上的 1、3、5 线和 2、4、6 线, 具体参考硬件说明手册,串口 3 为五线串口,对应为主板上的 J6 接口。

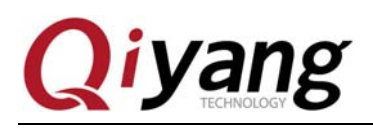

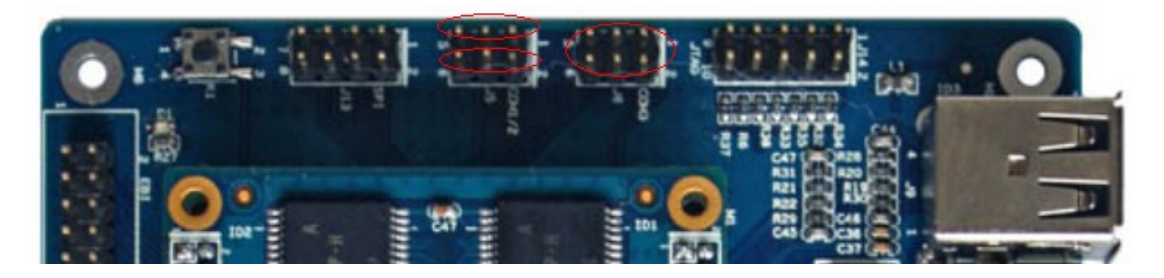

运行串口测试程序 serial\_test

◆ 测试结果: 正确运行后串口 1 和串口 2 会同时循环输出"0"开始的 64 个 ASCII 码 字符,可以看到发送的提示信息:

64 bytes data had sent...

64 bytes data had sent...

64 bytes data had sent...

这时把 PC 串口接在主板上的串口 1 或串口 2, 就能看到接收的信息:

"0123456789:;<=>?@ABCDEFGHIJKLMNOPQRSTUVWXYZ[\]^\_`abcdefghijkl"

"0123456789:;<=>?@ABCDEFGHIJKLMNOPQRSTUVWXYZ[\]^\_`abcdefghijkl"

"0123456789:;<=>?@ABCDEFGHIJKLMNOPQRSTUVWXYZ[\]^\_`abcdefghijkl"

- ◆ 测试代码: 测试源码/serial\_test/serial\_test.c
- ◆ 驱动代码: linux-2.6.30/driver/serial/atmel\_serial.c
- ◆ 可能遇到问题的解决方法:
	- 1、确认设备节点/dev/ ttyS1
	- 2、确认设备节点/dev/ ttyS2
	- 3、确认串口是否接好,并且设置好(波特率为 115200)
	- 4、确认内核选项是否选上

#### **2.6 EBI** 总线测试

测试程序是测试 EBI 总线的片选 4 和片选 5 段, 片选信号 NCS4 连接的是 PC8 脚, 对应 在主板上的 EBI 接口 J11 的第 29 脚;片选信号 NCS5 连接的是 PC9 脚,对应在主板上的 EBI 接口 J11 的第 30 脚。

有任何技术问题或需要帮助,请联系: supports@qiyangtech.com 第 9 页 共 15 页 购买产品,请联系销售: sales@qiyangtech.com 更多信息请访问:http://www.qiytech.com ©2012 Qiyangtech 版权所有

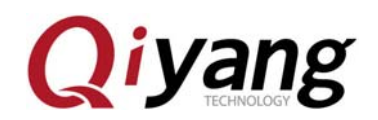

#### EZ9260-EVB Linux 测试手册

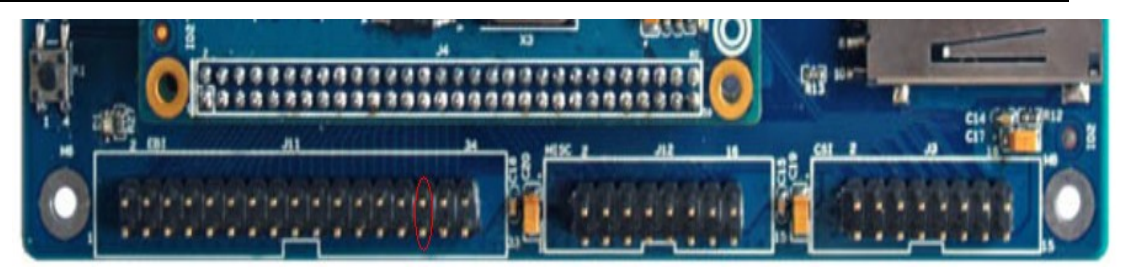

运行 EBI 总线测试程序 ebi\_test

◆ 测试结果:运行后可以看到片选 4 读数据,有示波器可以设置扫描时间在 100ns 左 右,测量 J11 的 29 脚会看到片选 4 读操作的时候该片选信号出现低电平,同时也 可以测量第 27 脚,它是读使能脚,也会出现低电平。

```
AT91 EBI test ...
ebi open 0
ebi base0 = c4a00000ebiopen 1
ebi basel = c4c00000ebi<sup>-</sup>read addr =c4a00000,data = 5520552
ebi read addr =c4a00001,data = 1300130
```
- ◆ 测试代码: 测试源码/ebi\_test/ebi\_test.c
- 驱动代码: linux-2.6.30/driver/char/at91\_ebi.c
- ◆ 内核对应选项:

Device Drivers--->

Character devices--->

AT91\_EBI

- ◆ 可能遇到问题的解决方法:
	- 1、确认设备节点/dev/ ebi4
	- 2、确认设备节点/dev/ ebi5
	- 3、确认内核选项是否选上

#### **2.7 USB Host** 接口测试

EZ9260-EVB 主板上有 2 组 USB HOST,其接口为 J9:

有任何技术问题或需要帮助,请联系: supports@qiyangtech.com 第 10 页 共 15 页 购买产品,请联系销售: sales@qiyangtech.com 更多信息请访问: http://www.qiytech.com ©2012 Qiyangtech 版权所有

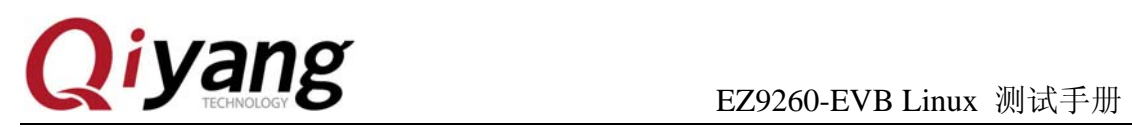

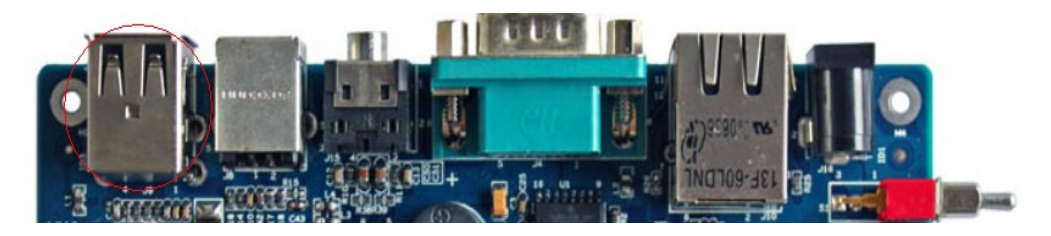

当插入 U 盘后会出现如下一些提示:

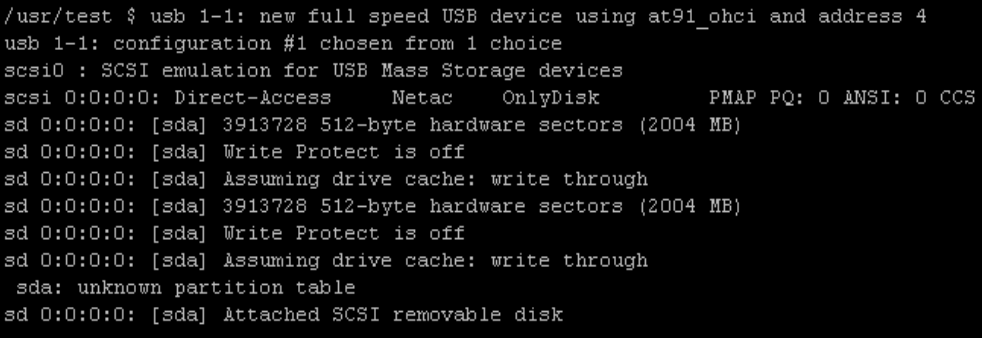

然后可以用以下命令来查看 U 盘的设备节点

# fdisk –l

usr/test/ /usr/test fidisk -1 Disk /dev/sda: 1999 MB, 1999568384 bytes 32 heads, 63 sectors/track, 1937 cylinders Units = cylinders of 2016 \* 512 = 1032192 bytes Device Boot End Blocks Id System Start  $/\text{dev}(\text{sdal})$ 1937 1952464+ b Win95 FAT32  $1$ /usr/test \$

这里看到的是 sda1, 所以可以通过以下命令来挂载 U 盘。

# mount –t vfat /dev/sda1 /mnt

# cd /mnt

/mnt  $#$  ls

就可以看到 U 盘中的内容

有任何技术问题或需要帮助,请联系: supports@qiyangtech.com 第 11 页 共 15 页 购买产品,请联系销售: sales@qiyangtech.com 更多信息请访问: http://www.qiytech.com ©2012 Qiyangtech 版权所有

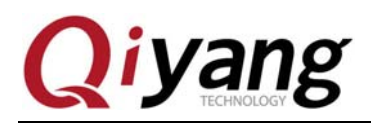

#### **2.8 SD** 卡接口测试

将 SD 卡插入 SD 卡座 J7 中,可以看到系统检测到 SD 卡:

```
# usb 1-1: USB disconnect, address 2
mmc0: host does not support reading read-only switch. assuming write-enable.
mmc0: new SDHC card at address b101
mmcblk0: mmc0:b101 SD04G 3.69 GiB
mmcblk0: p1
```
挂载 SD 卡,可以查看 SD 卡内容

#mount -t vfat /dev/mmcblk0p1 /mnt

#ls /mnt

这样可以看到 SD 卡中的内容

#### **2.9 SPI** 测试

开发板引出了 SPI1 供用户使用, J13 接口的 2、3、4、5、6、7 引脚分别对应 SPI1 的 MISO、MOSI、SPCK、nCS0、nCS1、nCS2。

运行测试程序 spi

◆ 测试结果:该测试程序是每 1 秒往外发送数据 0x55,所以运行程序后用示波器测量 MOSI 引脚(J13 的 Pin3)能够看到波形,同时 SPCK 引脚(J13 的 Pin4)有时钟波形,相 应的片选引脚上有一个低电平信号

- ◆ 测试代码: 测试源码/spi\_test/spi.c
- ◆ 驱动代码: /linux-2.6.30/drivers/spi/
- ◆ 内核选项:

Device Drivers--->

SPI support--->

Atmel SPI Controller

User mode SPI device driver support

#### **2.10 I2C** 测试

开发板上 J3 的 13、14 脚分别对应 I2C\_SCL、I2C\_SDA 是引出的可供用户使用的 I2C 总线引脚。

有任何技术问题或需要帮助,请联系: supports@qiyangtech.com 第 12 页 共 15 页 购买产品,请联系销售: sales@qiyangtech.com 更多信息请访问:http://www.qiytech.com ©2012 Qiyangtech 版权所有

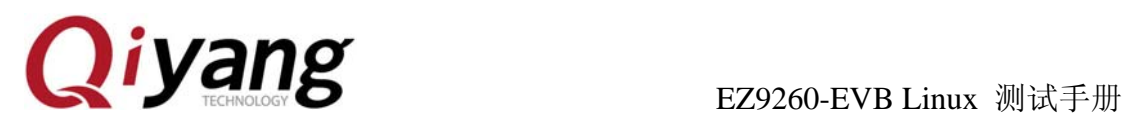

运行测试程序 i2c

- ◆ 测试结果:每 1 秒往外发数据 0x55,用示波器测量 J3 的 13、14 引脚,有波形输出
- ◆ 测试代码: 测试源码/i2c\_test/i2c.c
- ◆ 内核选项:

```
Device Drivers --->
```
I2C support  $\rightarrow$ 

I2C device interface

I2C Hardware Bus support  $\left| \begin{array}{cc} - - \end{array} \right|$ 

GPIO-based bitbanging I2C

#### **2.11 ADC** 测试

开发板上引出了四路 ADC 的引脚供用户使用,用户需要自己扩展外围电路,底板上 J12 的 11、12、13、14 引脚分别对应 ADC\_D0、ADC\_D1、ADC\_D2、ADC\_D3,用户可以根据 需要扩展外围电路,这里用导线将 ADC\_D0 连接到 3.3V 进行测试。

运行测试程序 adc\_test

◆ 测试结果:

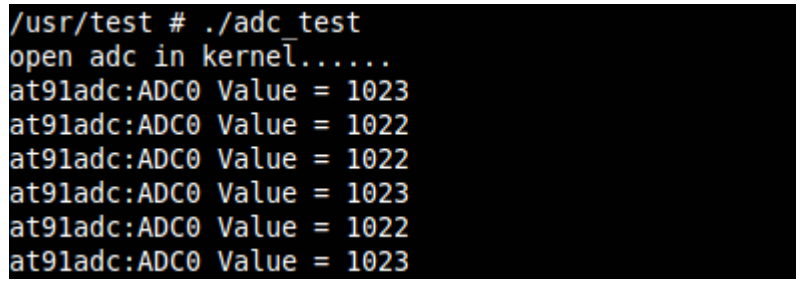

- ◆ 测试代码: 测试源码/adc\_test/adc\_test.c
- ◆ 驱动代码: linux-2.6.30/driver/char/at91\_adc.c
- ◆ 内核对应选项:

Device Drivers --->

Character devices --->

AT91\_ADC

有任何技术问题或需要帮助,请联系: supports@qiyangtech.com 第 13 页 共 15 页

购买产品,请联系销售: sales@qiyangtech.com 更多信息请访问: http://www.qiytech.com

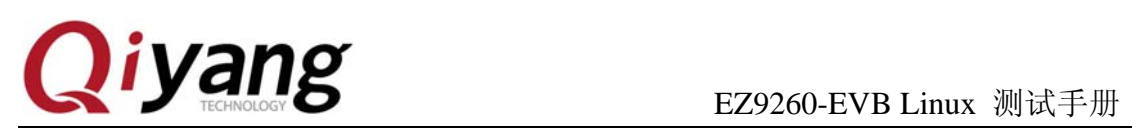

## 附录

*Release Note:* 

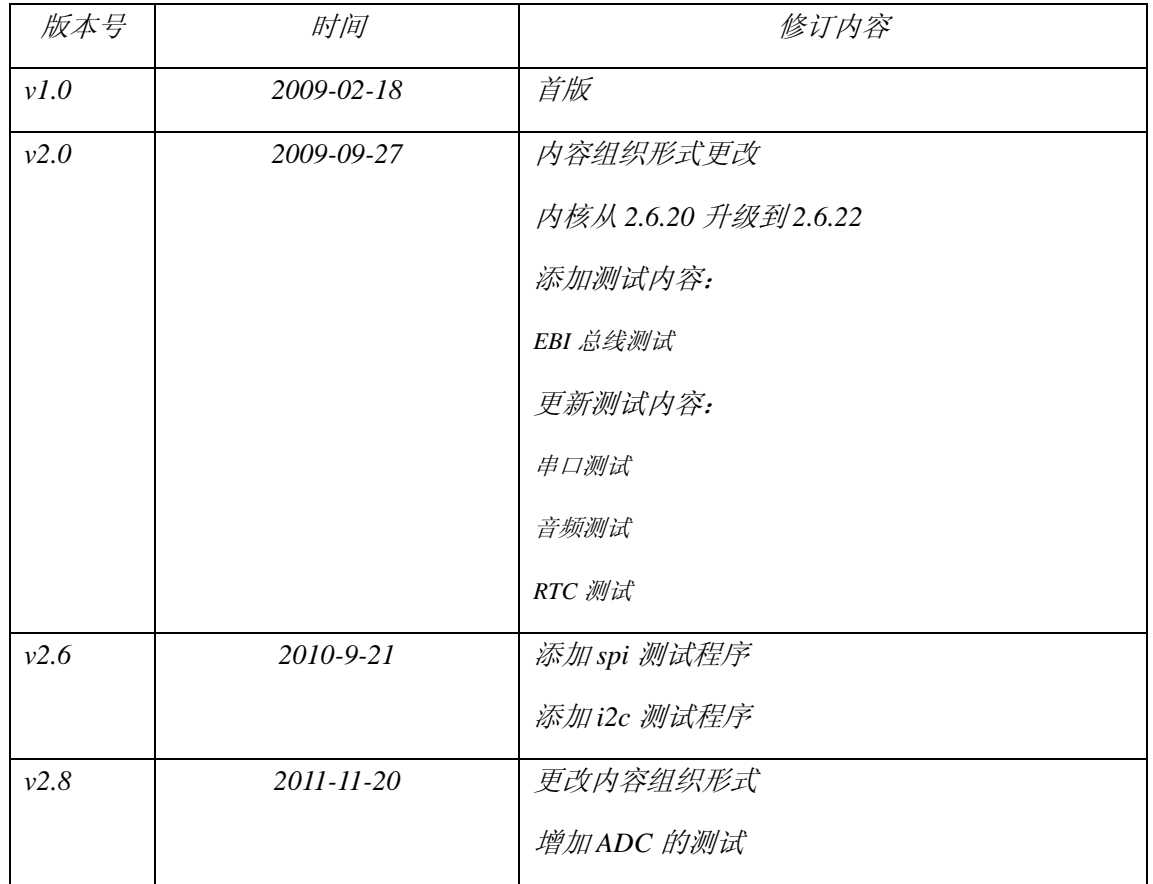

有任何技术问题或需要帮助,请联系: supports@qiyangtech.com 第 14 页 共 15 页 购买产品,请联系销售: sales@qiyangtech.com 更多信息请访问:http://www.qiytech.com ©2012 Qiyangtech 版权所有

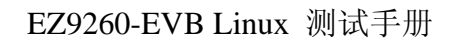

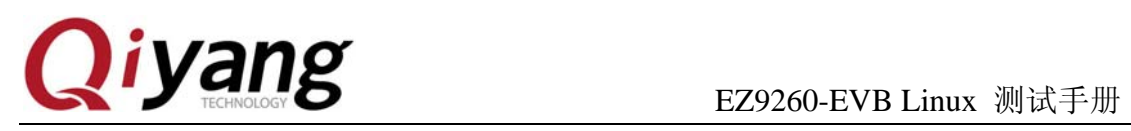

# 杭州启扬智能科技有限公司

- 电话:**0571-87858811 / 87858822**
- 传真:**0571-89935912**
- 支持:**0571-89935913**
- E-MAIL:**supports@qiyangtech.com**
- 网址: **http://www.qiytech.com**
- 地址:杭州市西湖区西湖科技园西园 1 路 8 号 3A 幢 5F 楼
- 邮编:**310013**

有任何技术问题或需要帮助,请联系:supports@qiyangtech.com 第 15 页 共 15 页 购买产品,请联系销售: sales@qiyangtech.com 更多信息请访问: http://www.qiytech.com ©2012 Qiyangtech 版权所有